## WEBINAR ANLEITUNG

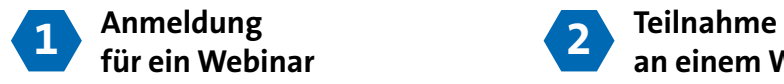

Sie können sich auf den Seiten der verschiedenen Titel der Konradin Mediengruppe kostenlos für ein Webinar anmelden.

Nach der erfolgreichen Anmeldung erhalten Sie eine kurze Bestätigung per E-Mail. Die Zugangsdaten erhalten Sie mit der Erinnerung für dieses Webinar ca. eine Stunde vor Beginn des Webinars per E-Mail.

Über die Bestätigungs-E-Mail kann der Termin in den Kalender übertragen werden.

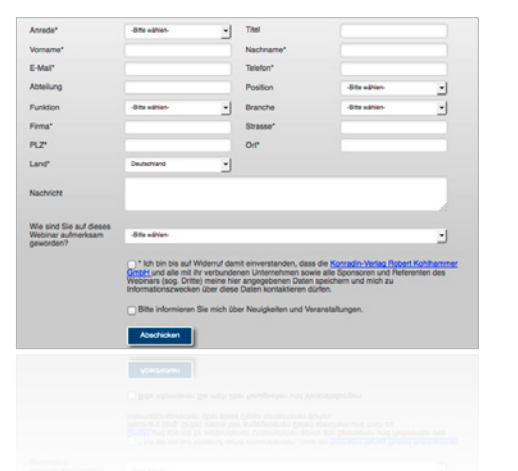

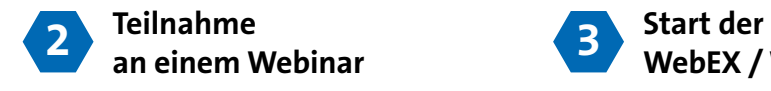

deb WebEx

Eventinformationen: Konradin Webinar Flexin

Um am Tag des Webinars an dem Event teilnehmen zu können, klicken Sie bitte in der Erinnerungs-E-Mail auf den Button Jetzt teilnehmen.

**Erst 15 Minuten vor dem Beginn** erscheint der Button Zum Webcast-Login! zum Start der Webinar-Session mit WebEx.

Unmittelbar vor dem Beginn können Sie sich in diesem Formular anmelden. Das Passwort brauchen Sie nicht einzugeben, außer es ist nicht wie im Beispiel bereits mit \*\*\*\*\*\* gefüllt.

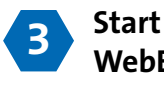

## **WebEX / Webinar Session**

Ist die Session komplett geladen, erscheint die Startseite des Webinars.

Es erscheint beim Start auch ein zusätzliches Fenster mit der Möglichkeit die Tonübertragung via "IP" einzustellen.

Sie können die Übertragung pausieren, stoppen oder auf "Null" setzen, wie auch die Lautstärke stufenlos nach Wunsch einstellen.

Audio-Übertragung  $\times$  $\triangleright$  24.7 Kbps  $\blacksquare$ ٠ m

Sollte die Übertragung via "IP" bei Ihnen nicht funktionieren, bzw möglich sein, haben Sie die Möglichkeit sich per Telefon einzuwählen. Die deutsche Einwahlnummer lautet wie folgt: +49 (0) 69 25511 4400

Sie benötigen dazu noch die Event-Nummer, diese finden Sie auf den ersten beiden Folien des Vortags und in WebEx unter: Menü > Event > Event-Informationen Damit können Sie dem Vortrag per Telefon-Tonübertragung folgen.

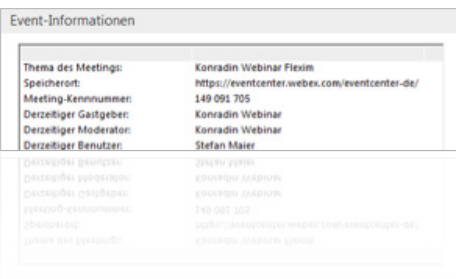

## **Test ob Ihr PC/MAC vollständig für Webex Eventcenter eingerichtet ist**

Unter folgendem Link können Sie testen, ob Ihr PC/MAC für die Nutzung von WebEx bereit ist: http://www.webex.de/test-meeting.html?t=ppuUS

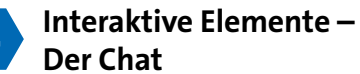

Sie können während des Vortrags Fragen stellen. Diese schreiben Sie am besten in den Chat. Dieser ist beim Start der Session noch nicht geöffnet. Wenn Sie Nachrichten erhalten, leuchtet das Chat-Symbol oben rechts orange und die Nachricht wird kurz eingeblendet.

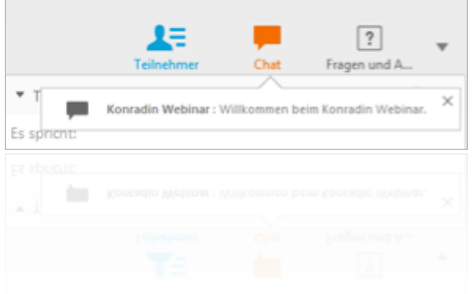

Wenn Sie auf das Chat-Symbol klicken, öffnet sich das Fenster im rechten Bereich und Sie können alle bereits empfangenen Nachrichten lesen.

Hier können Sie auch Ihre Frage oder Nachricht eingeben und an den "Gastgeber" absenden. Ihre Frage/n werden dann von der Moderation in der Frage/Antwort-Runde (meist am Schluss des Webinars) aufgegriffen und verbal beantwortet.

Sie selbst haben keine Möglichkeit direkt verbal im Webinar zu sprechen – bitte nutzen Sie dafür die beschriebene Chat-Funktion.

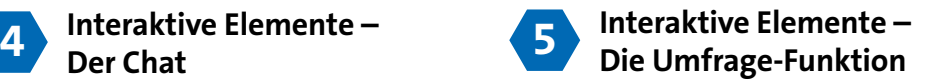

In einigen Webinaren gibt es "Umfragen". Dieses interaktive Element erlaubt es zu konkreten Fragestellungen eine Antwort zu geben.

Um Ihre Frage einzugeben und abzuschicken haben Sie meist etwa eine Minute Zeit.

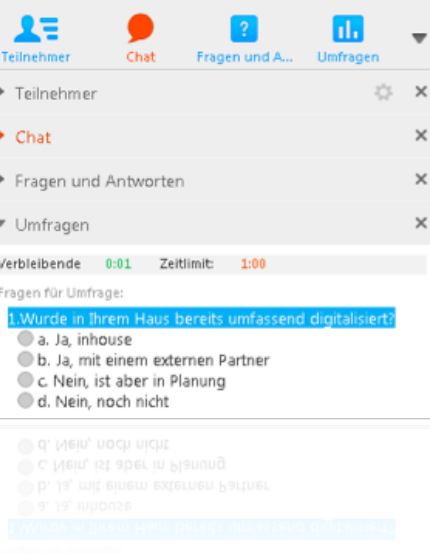

Die Umfrage-Ergebnisse können in der nebenstehenden Form angezeigt werden.

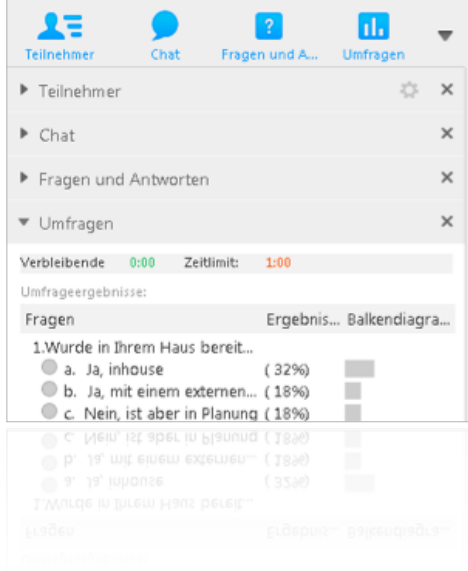

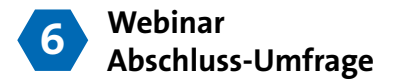

Nach der Beendigung des Webinars erscheint in Ihrem Browser noch eine Anschluss-Umfrage. Hier würden wir Sie bitten uns Ihr Feedback zum Webinar zu geben.

## **Vielen Dank.**

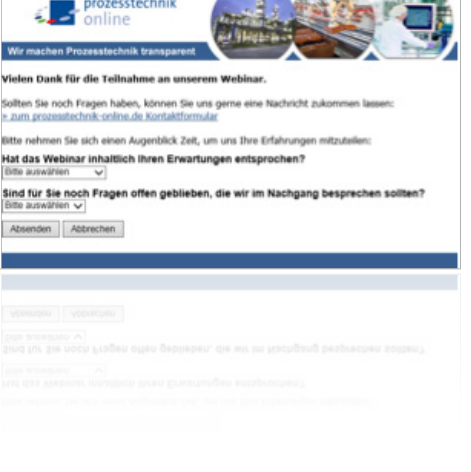

**CONTRACTOR CONTRACTOR**